Microsoft Office Outlook2013 セットアップガイド

1.Outlook2013 を起動します。

Windows8 及び 8.1 の場合は、ホーム画面よりタイルをクリックしてください。

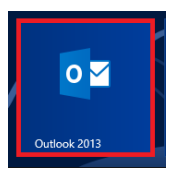

2.Outlook 2013 を起動しメニューバーより、[ファイル]-[アカウントの追加]をクリック します

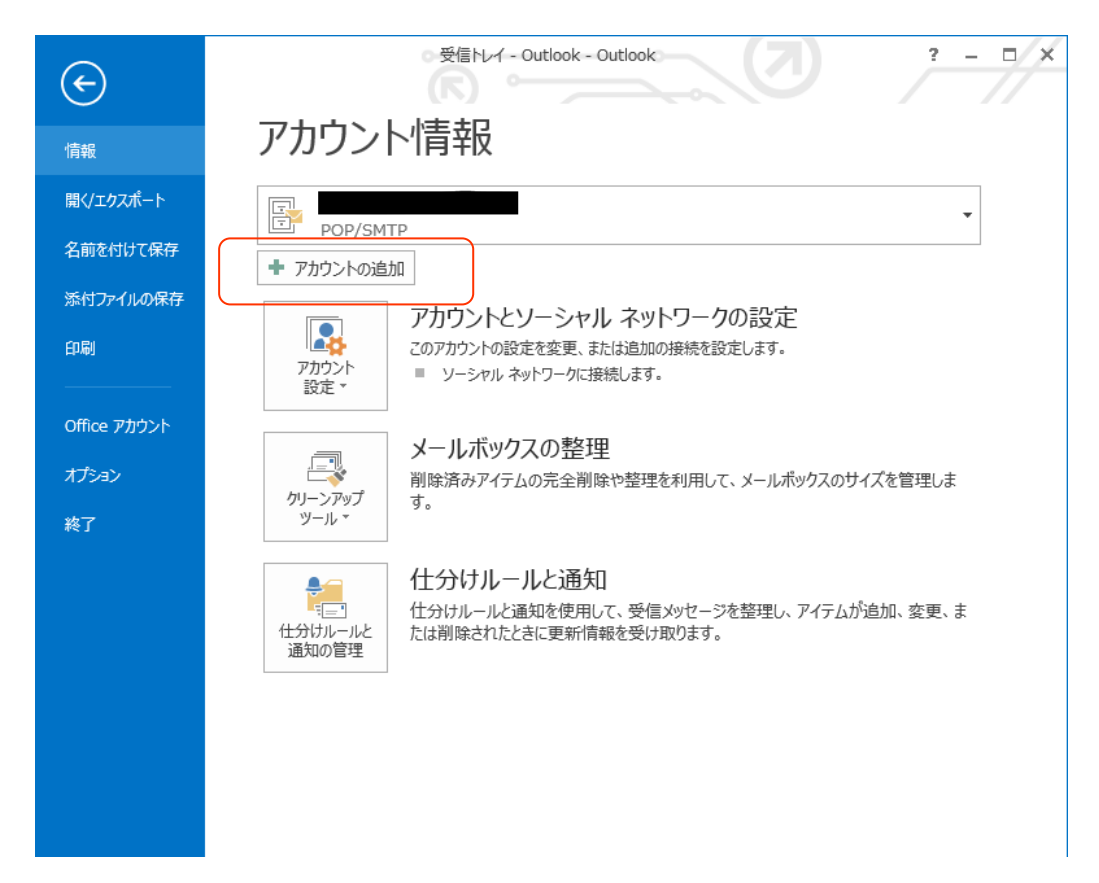

3. [自分で電子メールやその他のサービスを使うための設定をする(手動設定)(M)]を選 択し、[次へ]をクリックします

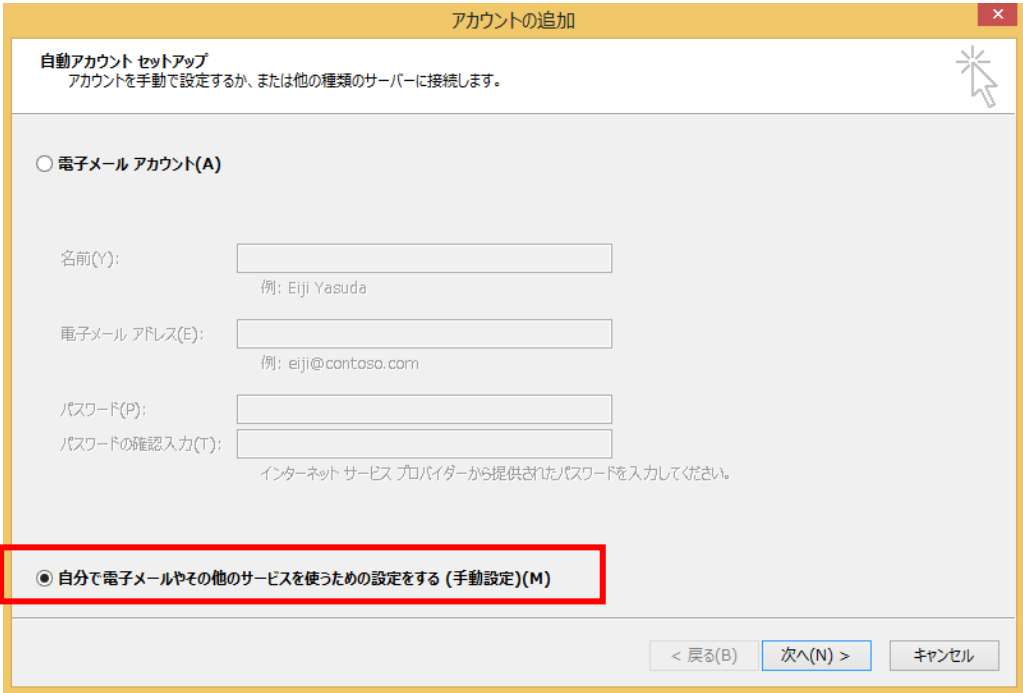

4. [POP または IMAP (P) ]を選択し[次へ]をクリックします

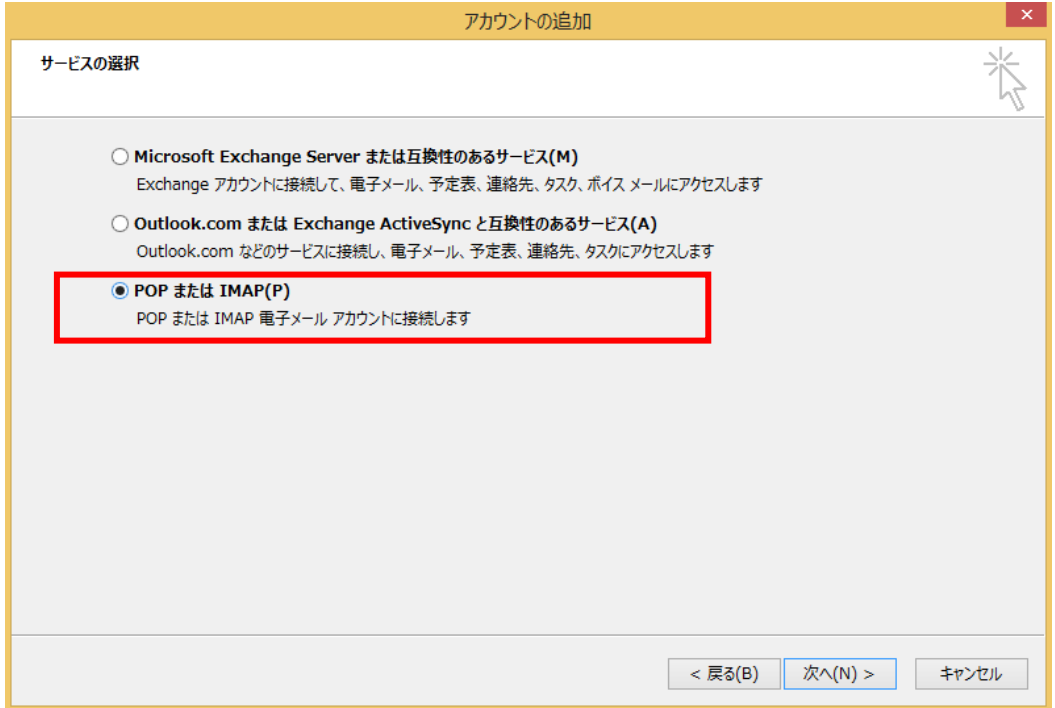

5.あさがおネット会員登録証を参照し各情報を入力していきます

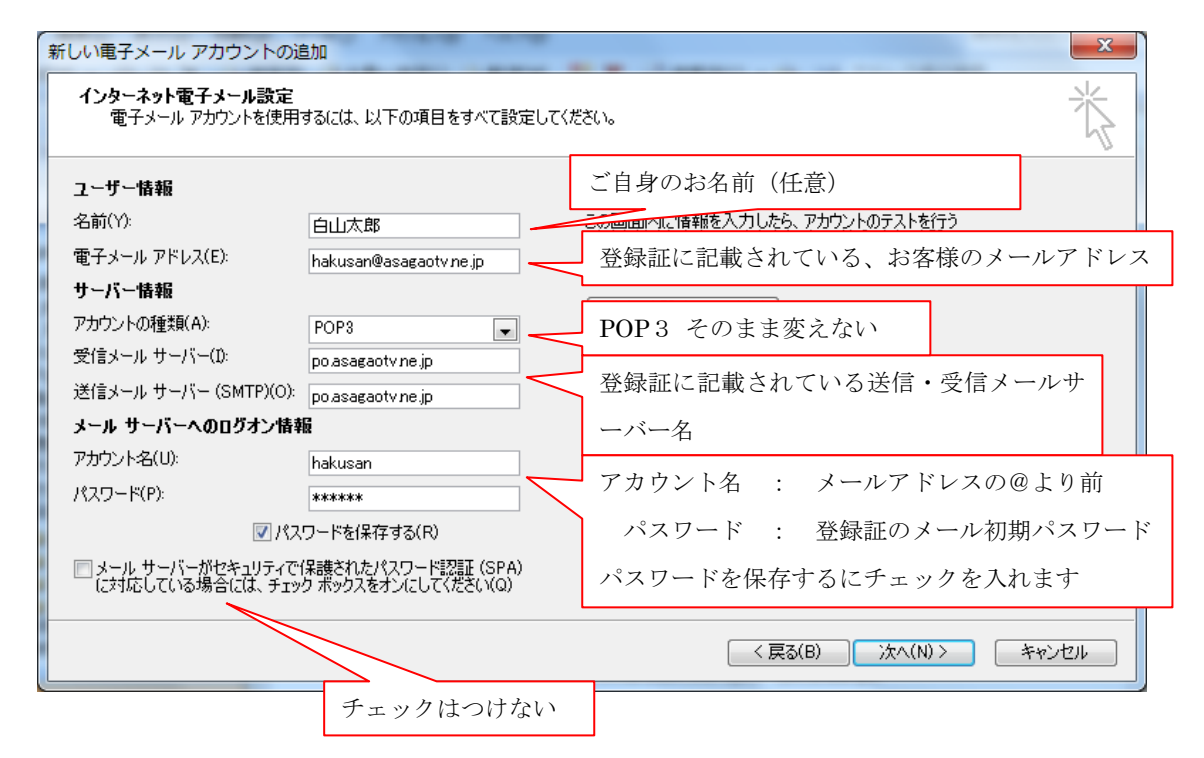

6.[次へ(N)]をクリックし[完了]をクリックします 以上で設定は完了です。ご自身宛にメールを送り、送受信ができるかを確認してくだ さい